Quiz Maker FAQ ProProfs Quiz Maker FAQs

The Ultimate Science Ouiz

 $\mathbf{a}$  Security

**Notifications** 

◯ General

# How to Integrate ActiveCampaign With Quiz Maker

[ProProfs integration with ActiveCampaign](https://www.proprofs.com/quiz-school/integrations/active-campaign/) helps you capture learner's information (name, email, etc.) and automatically add it as a contact in your ActiveCampaign account. After the integration is completed, you can start populating your ActiveCampaign mailing list by automatically importing details of the learners who take your quiz on ProProfs.

#### Here's how you can set up the ActiveCampaign integration:

Step 1: To start importing the details of the learners every time they take a quiz, start by going to the settings of the quiz you want to use.

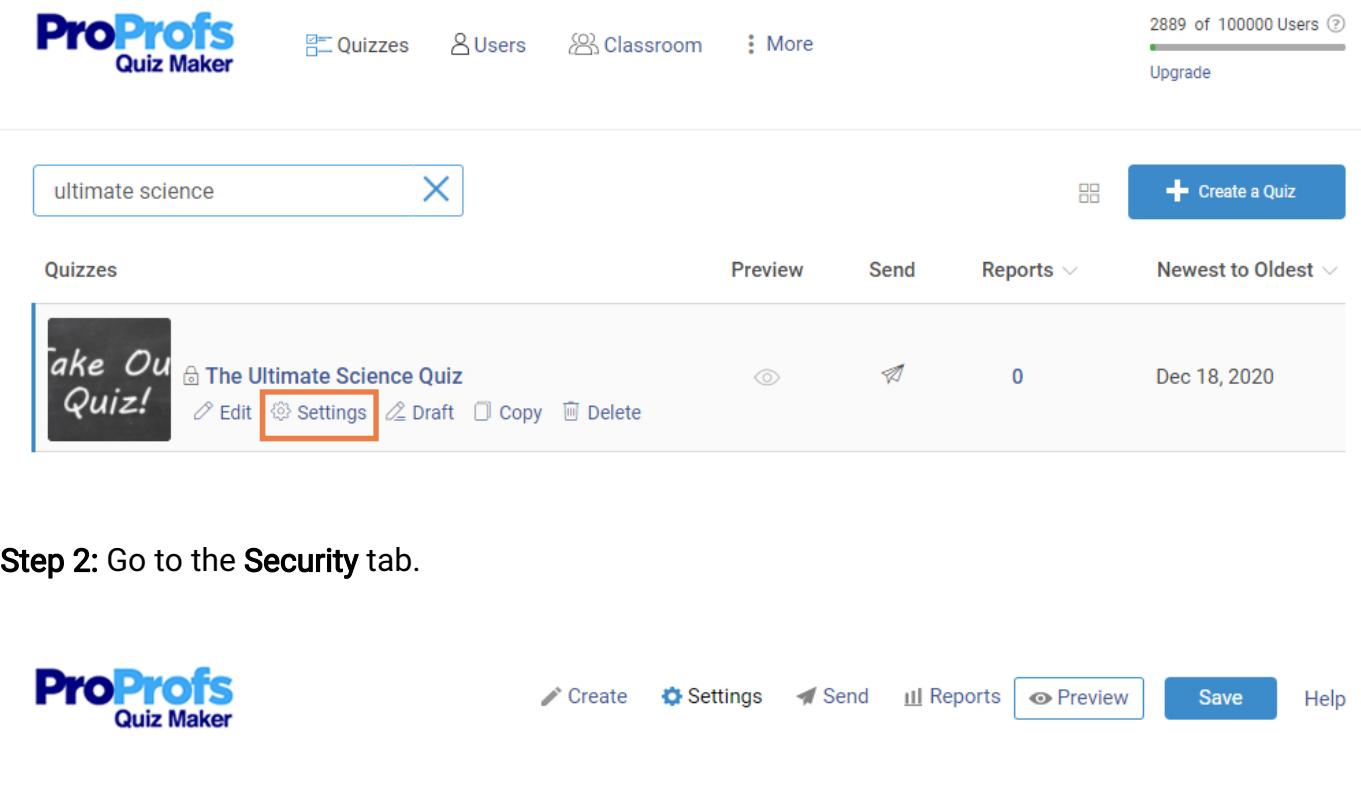

Step 3: Locate 'Tracking & Lead Capture' and enable the information you want to capture. You can also ask your own questions to capture the learner's info.

S Market & Sell Theme

 $\ll$  Integrations

Social Media **Company** Advanced

#### Tracking & Lead Capture | Select what information to ask quiz takers.

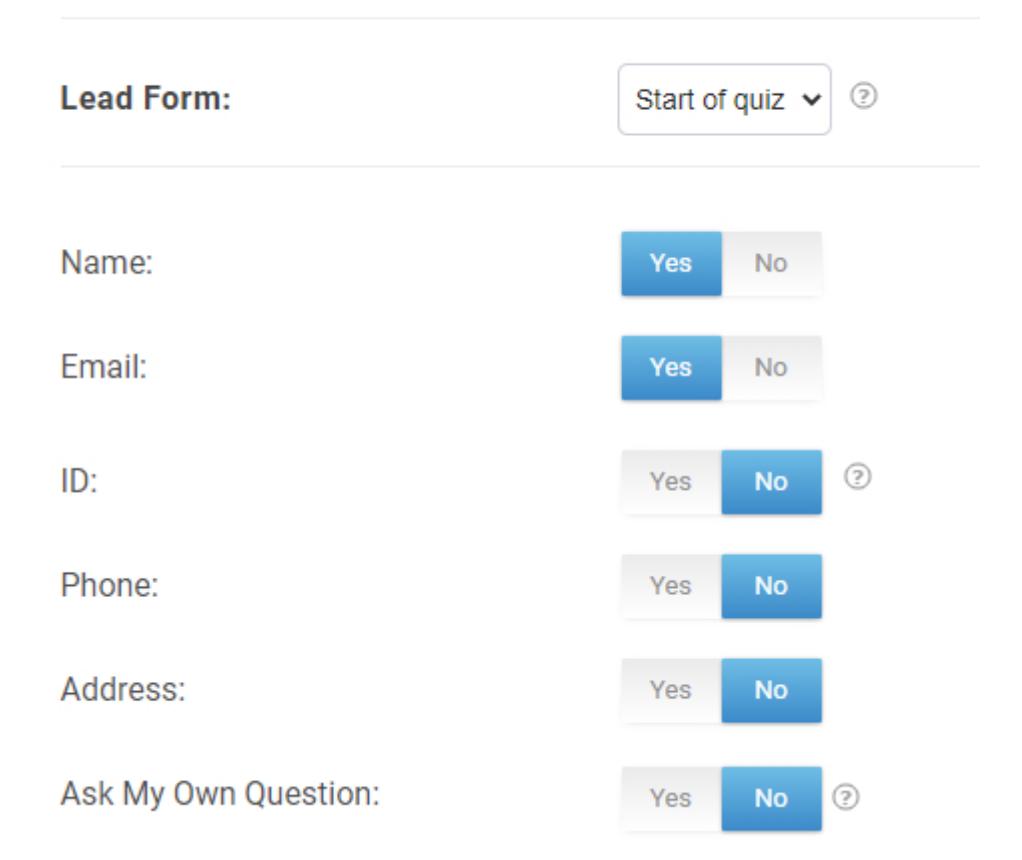

**Step 4:** Navigate to the '**[Integrations](https://www.proprofs.com/quiz-school/integrations/)**' tab and enable '**ActiveCampaign**' to start integrating.

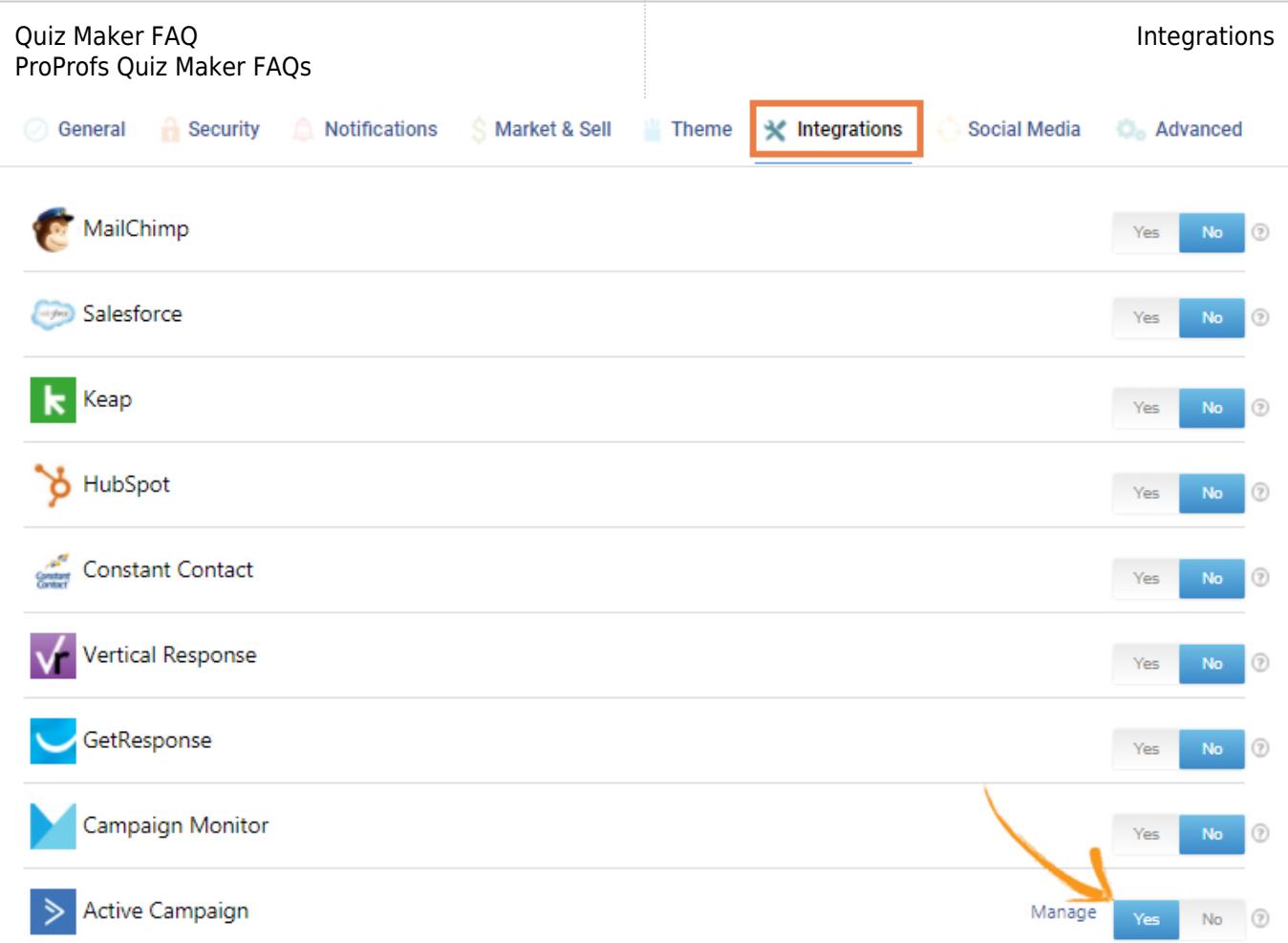

#### Step 5: Click Next on the following popup.

#### Add learner as a lead in Active Campaign

ProProfs captures quiz taker's information and adds them as a lead in Active Campaign automatically. This information can also be sent to various lists in your Active Campaign account.

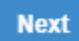

Step 6: Enter your ActiveCampaign API URL, API key, and click Next. Read '[How to find your](https://help.activecampaign.com/hc/en-us/articles/207317590-Getting-started-with-the-API) [ActiveCampaign API URL and key](https://help.activecampaign.com/hc/en-us/articles/207317590-Getting-started-with-the-API)' to know how to obtain the required information.

### **Active Campaign Integration**

Send quiz taker's information like email, name or phone in Active Campaign CRM.

Please enter your Active Campaign API URL & Key below.

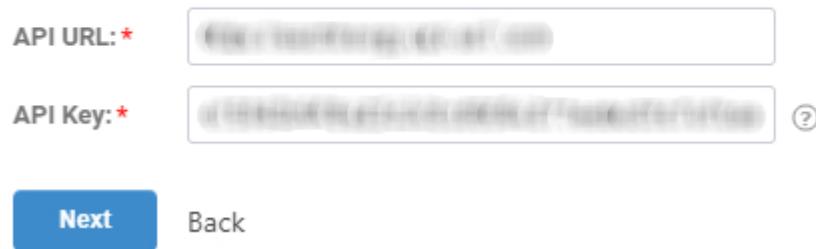

Step 7: When the authentication is complete, select one of your ActiveCampaign lists to add learners' data. If you want to receive email notifications every time a new learner takes your quiz, check the 'Notify me' option. Click Next to proceed.

 $(2)$ 

# Choose a list Please select a list to add new contacts. Select list: Select a list  $\Box$  Notify me  $\odot$

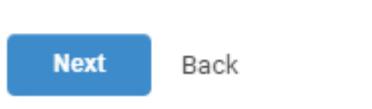

Step 6: Based on the selected list and custom questions set up under 'Tracking & Lead Capture,' assign a corresponding field from the drop-down menus to the appropriate ActiveCampign fields. Click Finish to complete the integration.

## Map your quiz fields to Active Campaign fields

Map Active Campaign lead and quiz by selecting the relevant fields from the dropdown menus. The dropdown menu will consist of options selected in the Tracking Configuration under Security settings. Learn More

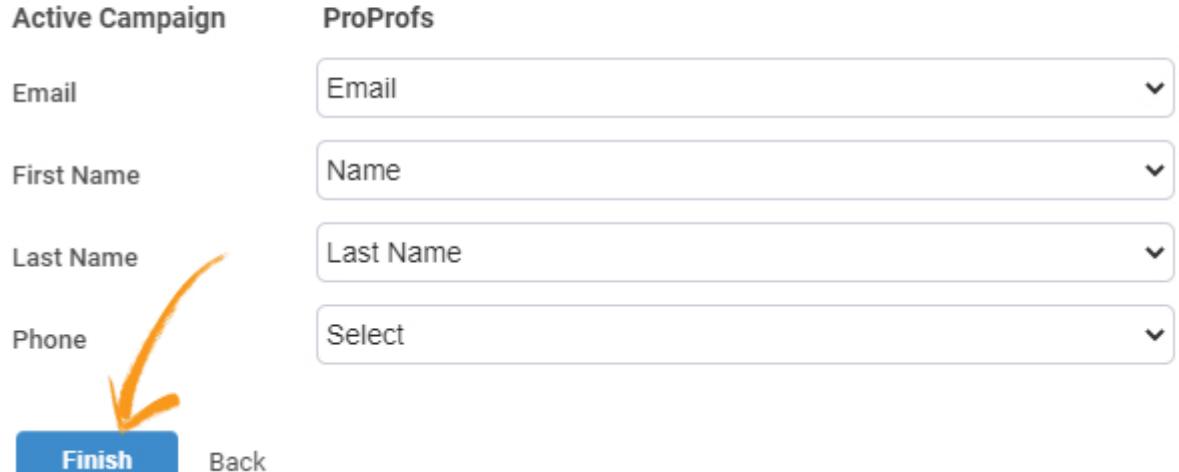

You'll see the following confirmation message on the successful integration:

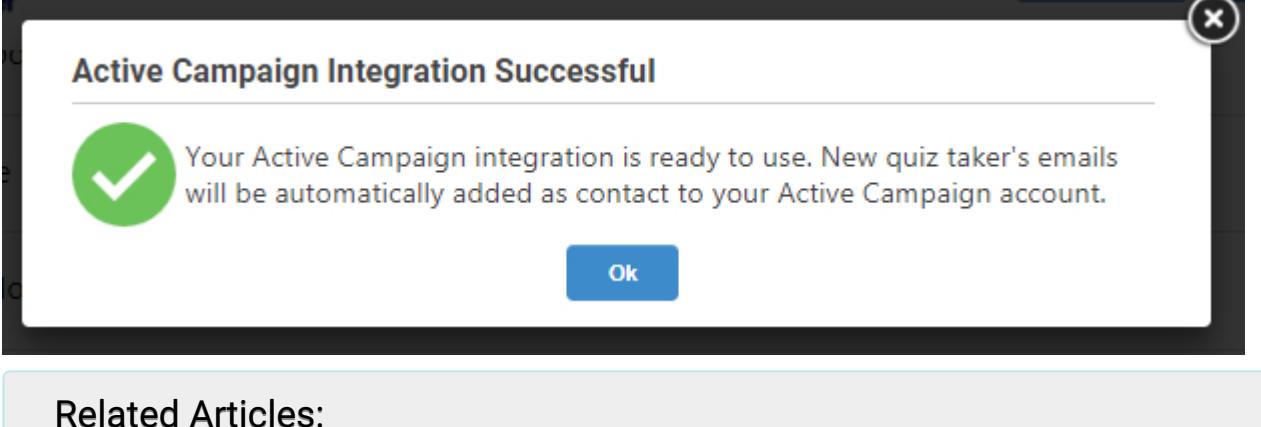

[Constant Contact Integration With ProProfs Quiz Maker](https://quiz.proprofs.com/constant-contact)  [Campaign Monitor Integration With ProProfs Quiz Maker](https://quiz.proprofs.com/campaign-monitor-integration) [GetResponse Integration With ProProfs Quiz Maker](https://quiz.proprofs.com/getresponse-integration)